## On IRS.gov, go to Tax Professional page, click on 'Access to e‐Services'

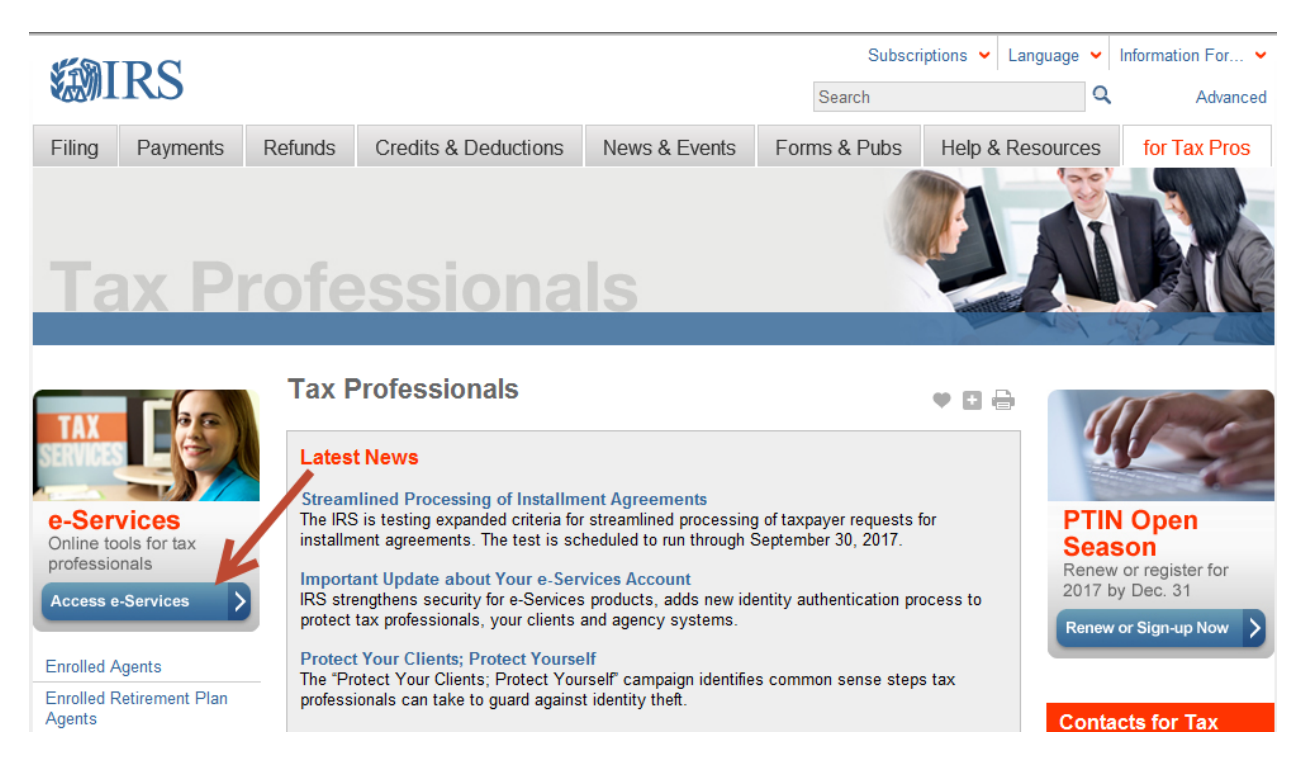

#### Click on 'Login or Register'

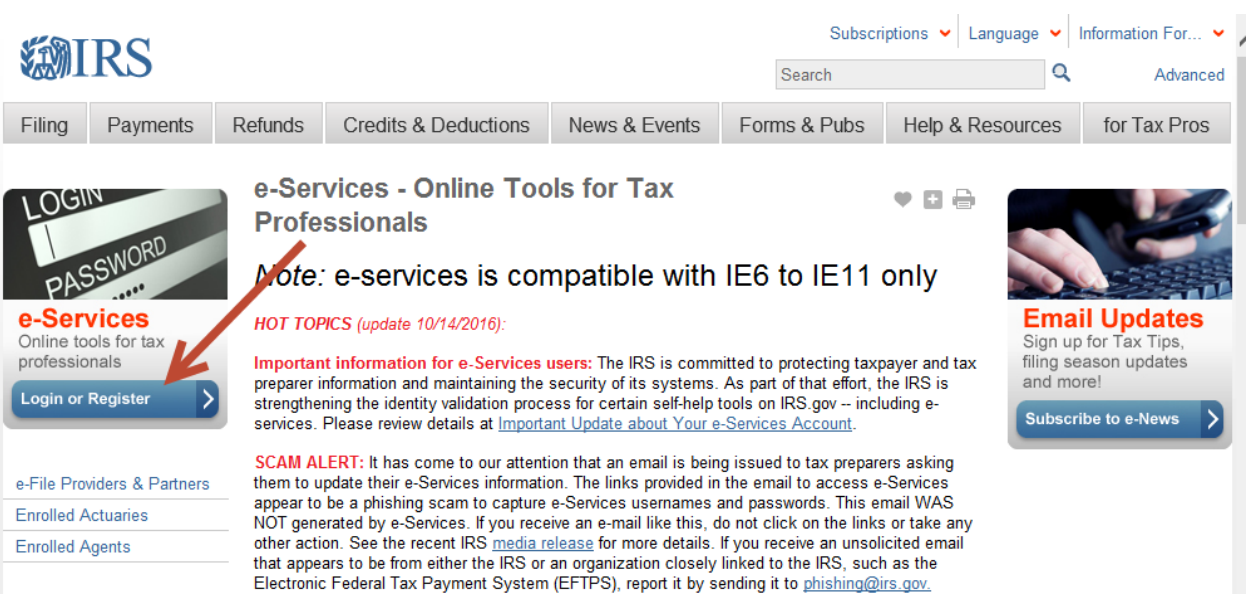

Enter your Username and Password

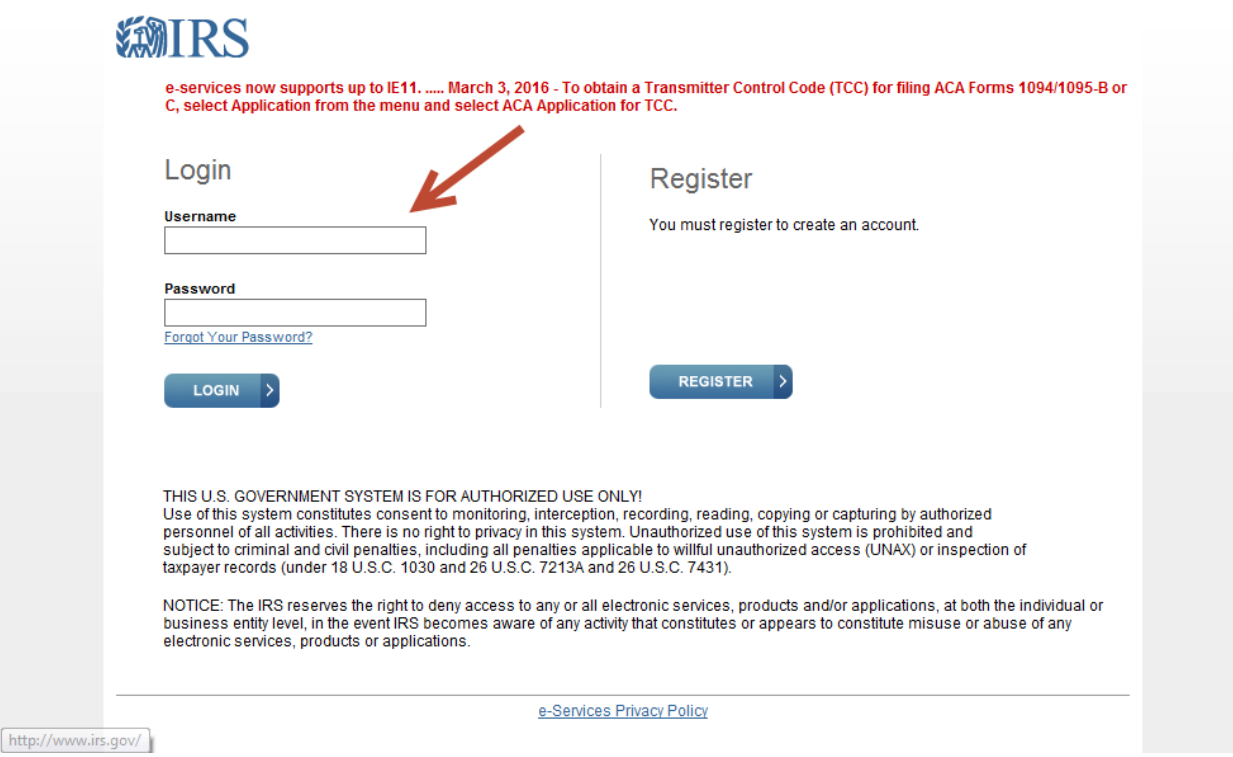

## Click on 'Application'

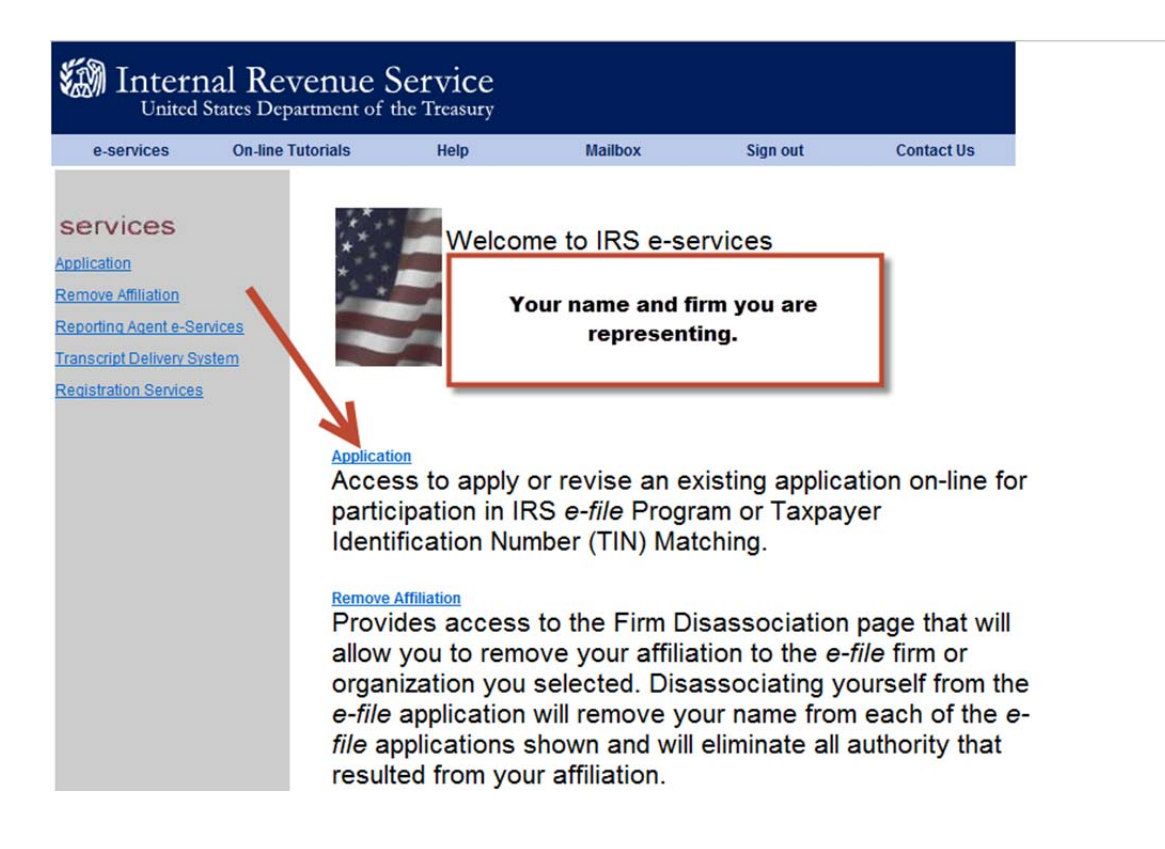

# Click on 'e‐file Application'

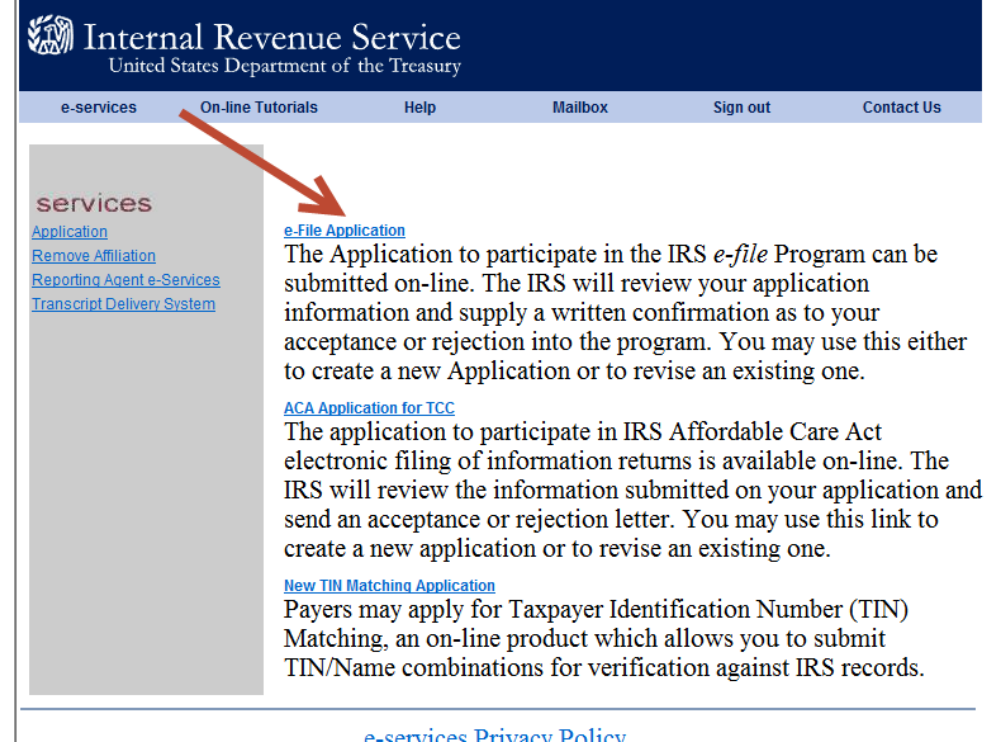

**ALGATURICAS Privacy Policy** 

Click on 'EFIN Status'

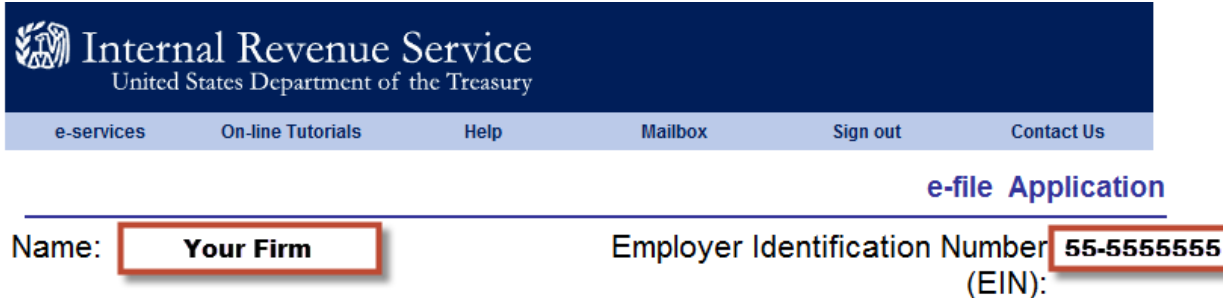

п

You are about to revise the application for your Firm/Organization. If your application has been submitted and been accepted by the IRS you may have to re-submit your application for review based on your revisions. Not all changes will require you to re-submit the application for review.

Select the area of the application you want to enter, revise or view information about:

**Add New Location** Firm Name & Business Type **Firm/Organization Address** Principal(s) Responsible Official(s) **Application Contact(s)** Program(s) Applying For Form(s) **ETIN Status** 

**EFIN Status** Delegated User(s) **Application Status Application Summary Personal Information Application Comments Application Submission Self Certification** 

When you have finished e-file application Menu, you may do any of the following:

- Select Previous to go back to the ETIN Status page.
- Select Save to save all changes made.
- Select Cancel to exit the application.
- Select Return to Search to return to Search e-file Application.

Previous Save Cancel Return to Search

e-services Privacy Policy

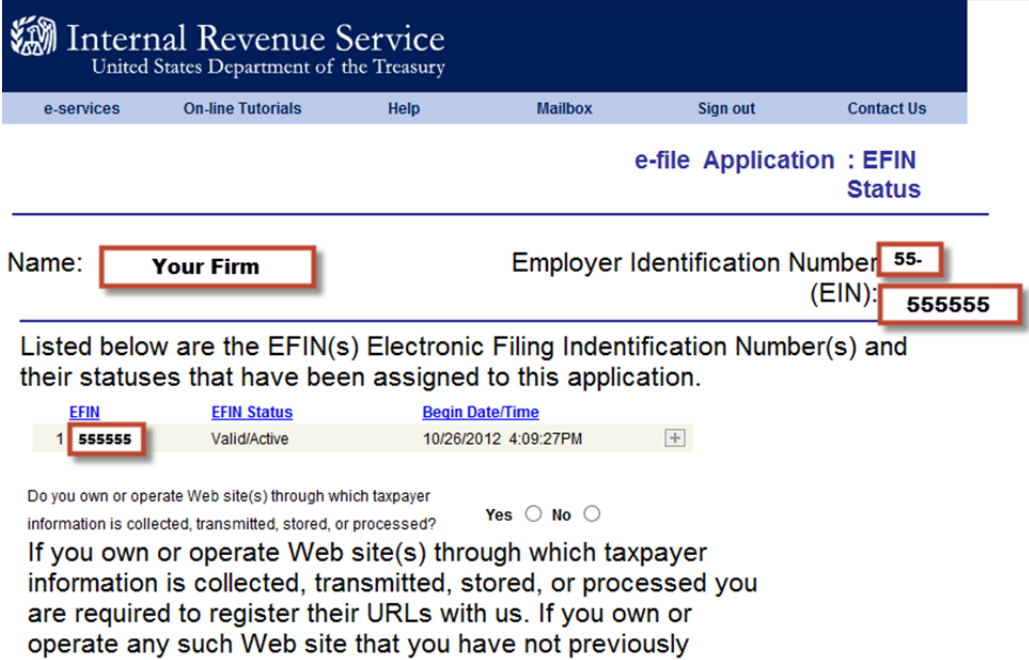

Application Information page menu to register now.

registered with us, select the URL Collection link on the

## Electronic Return Originator (ERO) Activity by EFIN/Return Type

The activity shown below by EFIN and Return Type represents the total YTD counts for returns submitted electronically to the IRS.

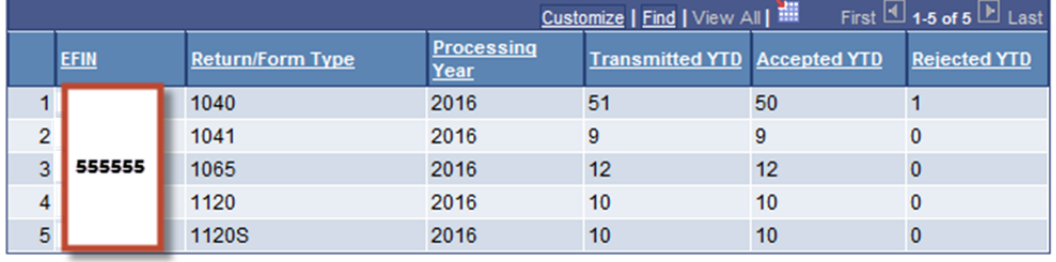